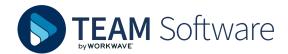

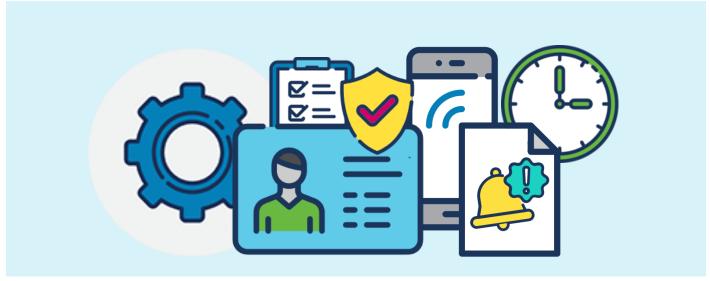

## How do you get, set up and use the App?

TIMEGATE EMPLOYEE APP (IOS & ANDROID, SINGLE USER MODE) - SET UP & USAGE

#### **BASICS**

What do I need to configure the Employee App? If you are using your own iOS or Android phone or tablet to access Timegate, you will require your company's **Timegate Code**, your own **PIN** and one or more **SIN**s. Your supervisor will provide you with these, if you do not have them

Where can I get the app from? the Apple App Store or Google Play

#### **KEY TERMS**

- » Timegate Code your company's unique code for accessing Timegate. You will only need to remember this when you configure the Employee App
- » PIN your own unique Timegate logon code. You will need this every time you use the Employee App
- » SIN the unique code for the site(s) that you work on. You may need multiple SINs. If you only work on one site, you will only need to remember this the first time you configure the App

#### A NOTE ON PERMISSIONS

Should I allow the App to access my location and other services? Yes. The app will not run correctly without location information. If requested, you should allow the Employee App to your camera, mobile data and storage too.

### CONFIGURING SINGLE USER MODE

The app is open, what now?

- » Enter your Timegate Code
- » Select Mode (Single User Mode)
- » Select Register

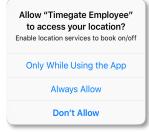

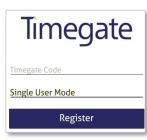

I've opened the app. How do I configure it for Single User mode? After selecting **Register**, you will see:

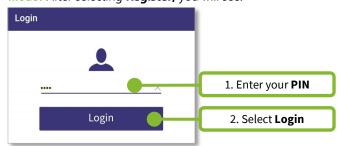

Enter your **PIN** and select **Login** as shown. On successful completion you may be asked to enable the **Service** feature.

If this is the case, select **YES**. The main screen will be shown:

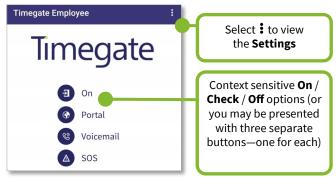

#### **CHANGING SETTINGS**

**How do I change the settings?** Select **!** to view and change the **Settings** screen. An example is shown:

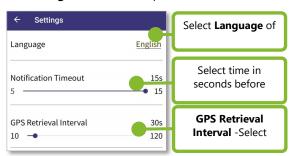

#### LOADING THE APP, AND IT'S FEATURES

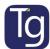

How do I load the app following set up? From your smartphone or tablet, select the Employee App icon (as shown)

What functions and information will I see? That depends upon your company's configuration. The next screen shot shows all the features/functions:

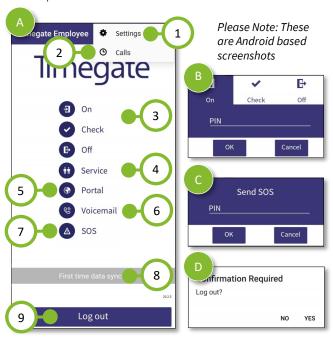

- 1. Select : to show **Settings** (see previous page)
- 2. Calls view your call information (On/Check/Off)
- Book On/ Make a Check Call / Book Off—loads separate dialog box (B) as shown. On some systems, this will be a single On/Check/Off button
- 4. **Service** Access duty information
- 5. **Portal** select to launch the Employee Portal
- 6. **Voicemail** select to call control room voicemail
- 7. **SOS** select in an emergency. Launches dialog box (C). Enter PIN/SIN as requested to confirm request
- 8. Service data messages
- 9. Select Log out launches dialog box (D). Confirm action appropriately

# **⊘**

How do I make a Check Call? At your check call time and location, select Check Call

**Can I preview Check Call times?** You can preview this time along with any previous call history by selecting **!** then **Calls**. Alternatively:

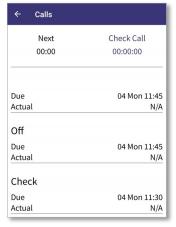

- » Press the Check Call notification that is displayed on your screen
- >> From the pop-up enter your SIN
- » Select OK

Can I override the Call type?

Yes. Select the Call type displayed. From the pop-up, select the **Call type tab** of your choice

#### **MORE FEATURES**

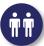

How do I open the Service features? Select Service. This provides you with additional functionality when you do your duty. This option will only be shown on screen if your company uses it

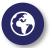

How do I open the Employee Portal? Select Portal. For this to work, your company must have enabled the option, and you must have an **email address** registered for the Employee Portal and a **password** 

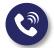

How do I leave a message / contact the control room? If set up on your system, select Voice Mail or Control Room. This will open a call to a pre-defined telephone number so that you can either leave a message or speak to a controller

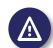

**How do I make a duress call?** If you need to make an emergency duress call:

- » Select **SOS** from the menu
- » Confirm the SOS Submission
- Select OK to send or select Cancel

#### **BOOKING ON/CHECK CALLS/BOOKING OFF**

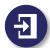

How do I Book On? To book on:

- » Select Book On
- » From the pop-up, enter your SIN
- » Press OK

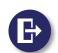

How do I Book Off? To Book Off:

- » Press Book Off
- » Enter your SIN
- » Press OK

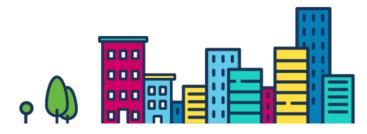

Android is a trademark of Google LLC. Google Play and the Google Play logo are trademarks of Google LLC. Apple and App Store are trademarks of Apple Inc., registered in the U.S. and other countries